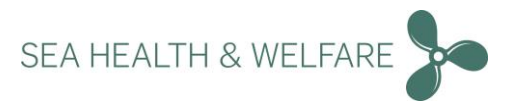

# **Quick Guide Installation**

**Pre - Installation** 

1. Install MS.NET 462 From downloaded files "Run" → " NDP462-KB3151800-x86-x64-AllOS-ENU.exe*"* 

2. Install SQL LOCALDB From downloaded files "Run" → "32bitSqlLocalDB.msi" or "64bitSqlLocalDB.msi" 1

## **New installation Only v5.36.0.0 and above (Standalone and Server setup)**

- 1. Run "Setup Seahealth 5.37.x.x"
- 2. Select "Install New Health and Safety at Sea V5"
- 3. Select database

Select database from installation package or use existing database*<sup>2</sup>*

4. Print settings

A Unique URL is created to access the installation from other computers on the same network

5. Restart, and run health and Safety at Sea Version 5

## **Upgrading Only v5.36.0.0 and above**

- 1. Run "Setup Seahealth 5.37.x.x"
- 2. Select "Upgrade Existing Health and Safety at Sea V5"
- 3. Input existing port no.
- 4. Print settings

 $\overline{\phantom{a}}$ 

- A Unique URL is created to access the installation from other computers on the same network
- 5. Restart, and run health and Safety at Sea Version 5

**<sup>1</sup> Dependent on system type refer to detailed instructions** 

**<sup>2</sup> If you are "Re-Installing" please remove old program from the control panel**

**Please refer to the detailed "Readme" in the instructions folder of the installation files.**

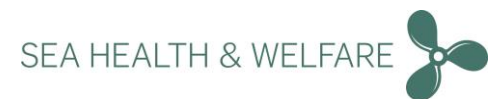

### **Important Note: Run Data updater!**

After logging in the first time as administrator, please go to:

**"Settings"**→ **"System Settings"**→ **"Data Updater"** and Click **"Start Data Updater"**

## **Quick Guide Initial Setup**

**When Launching application for the first time Choose "New Installation" or "Import Existing Data"** 

### **Initial setup "New Installation"**

1. Choose New Installation

#### 2. Fill in Details

The usernames "Seahealth" and "Administrator" are reserved and cannot be used.

#### 3. Login as Administrator and run Dataupdater

"Settings"→ "System Settings"→ "Data Updater" and Click "Start Data Updater"

### **Initial Setup "Import Existing data"**

If you are importing existing data from Version 4, please refer to details in the "read me".

Before starting the import, you should have your existing Version 4 "Sahese2010.mdb" file ready.

Any local SDS's and any data you want to import should be added to a .zip file.

- 1. Choose "Import Existing Data" and enter a "New Administrator Password "
- 2. Locate and select Sahese2010.mdf
- 3. Locate and select .zip file containing local SDS's and any data you want imported
- 4. Upload Selected Data Wait for data to be uploaded and continue
- 5. Login with the administrator credentials and enter vessel details and flag

6. Login as Administrator and run Data Updater

"Settings"→ "System Settings"→ "Data Updater" and Click "Start Data Updater"

SEA HEALTH & WELFAR

### **Initial Setup "Upload Video files"**

You are provided with Video User Manuals to this application as separate files for this installation.

The files are in .zip format, please unzip and store the files in a location of your choice before uploading.

- 1. At login page click "Help" on the top right corner
- 2. Click "Upload" and choose the files from the unzipped folder you created

3. Click "Upload All" - Once upload is completed all the files will be ready for use *Medical Book videos are also provided separately – follow same procedure to upload Medical book videos.*

## **Quick Guide Additional info**

#### **Software updates**

Software updates can be turned on as administrator. The default is "Do Nothing".

- 1. Go to "Settings" → "Updates"→ Settings
- 2. Choose your preferred way of receiving software updates\*

\*For IT professionals a "Transfer folder is available" where you can drop updates downloaded from the webpage; the update is applied automatically once the update is dropped into the folder.

To get further info on this option contact: [support@shw.dk](mailto:support@shw.dk)

#### **License information**

Each installation comes with a 3-month trial license.

Once the installation is completed and the "DataUpdater" is run, we will receive necessary ship information. We will then approve and grant license for each ship. Remember the "DataUpdater" should be run regularly or set it to "Auto" and choose no of days between updates.

License for medical book is ordered separately.

**Please refer to the "read me" guide in the instructions folder of the installation files.**

**For questions or feedback contact [support@shw.dk](mailto:support@shw.dk) or Phone: +45 7240 2610**